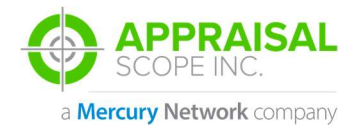

## CLIENT SIGN UP PROCESS

1. You will need to browse to the Appraisal Scope

platforms web address. This should be provided by your contact

How to register as a Lender or Broker within an Appraisal Scope

2. The sign-up process is best completed within Chrome

3. Once you are on the landing page of the Appraisal Scope platform that you wish to sign up with you will see the

## **DESCRIPTION**

Client Sign Up

Document: ASV1 - 0028

Author: EMT

Date: 01/11/2018

Revised by: EMT

Rev. date: 01/11/2018

## **SUMMARY**

This document will walk you through the sign up process for any Appraisal Scope platform. This process allows you to enter information about your company, branch specific information, and your user specific information that will later be your login to the platform. The information entered will be validated and approved by the platform you are registering with.

Client Sign Up tab.

4. After selecting the tab you will be taken to a new form that will require data entry

**APPRAISAL SCOPE INC** SIGN IN

within that Company.

**DETAILS** 

SCREENCAST:

STEP-BY-STEP

but all browser types are supported.

platform for order placement.

http://somup.com/cFVXFTVvnf

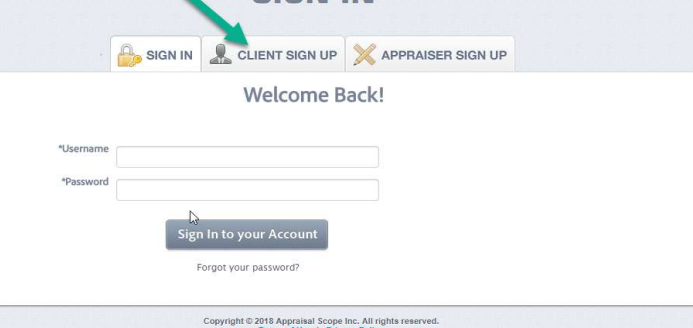

pertaining to your company, branch if needed, and your preferred login and contact information.

5. Company Information is the first section. Here you will need to fill out all the required fields and select your Account type.

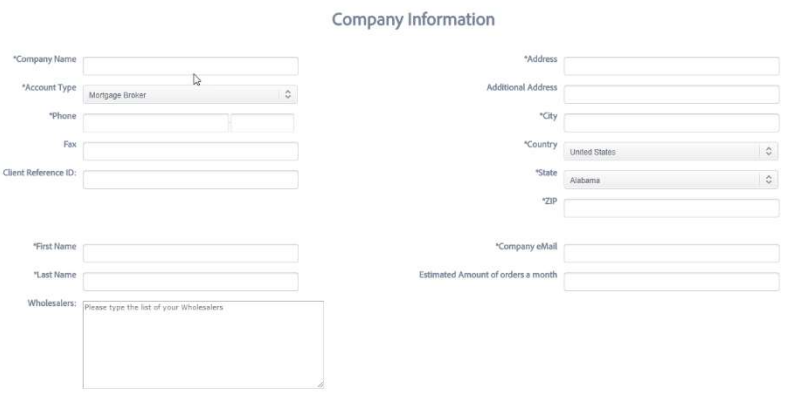

Have a Question? Call us: (3) 1234567890

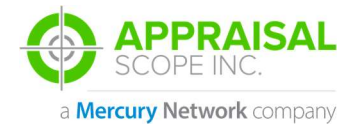

CLIENT SIGN UP PROCESS

6. Following the Company Information will be Branch Information. This section of the sign up is not required but can be used when multiple users are signing up for a given company that may have different branch locations that they work from.

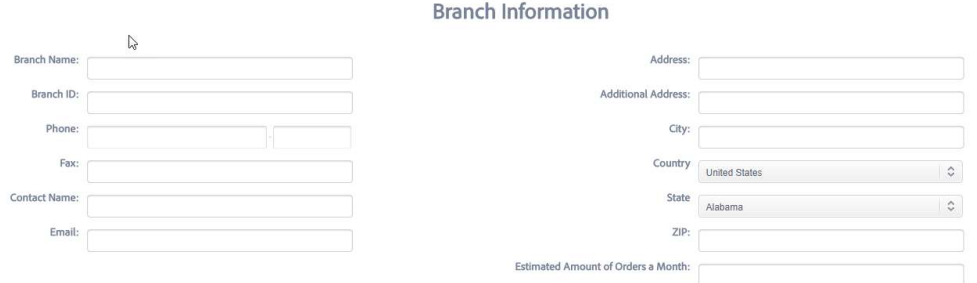

7. Once the Branch Information is filled in you will move down the screen to the User Information section of the sign-up process. This section is important as it provides the contact information for your user account. Please ensure that you provide a valid phone number, email address, and contact name allow with your login credentials. Don't forget to select your user type within your company as well. Appraisal Scope only supports 3 types currently which are Manager, Processor, and Loan Officer.

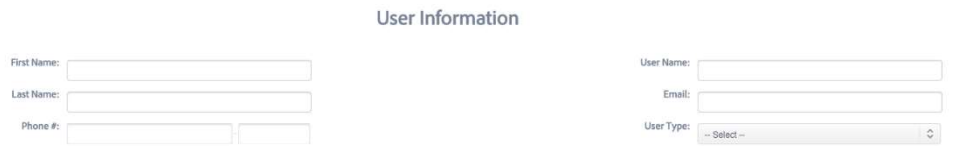

8. The final step of the process is clicking Create Account. This will take you back to the landing page for the platform and a notification will be sent to your specified email once the account is approved and ready for **Create an Account** order placement.